## 机构间私募产品报价与服务系统

# 用 户 管 理 操 作 指 引

中证机构间报价系统股份有限公司

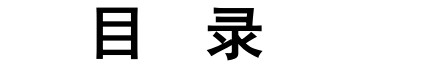

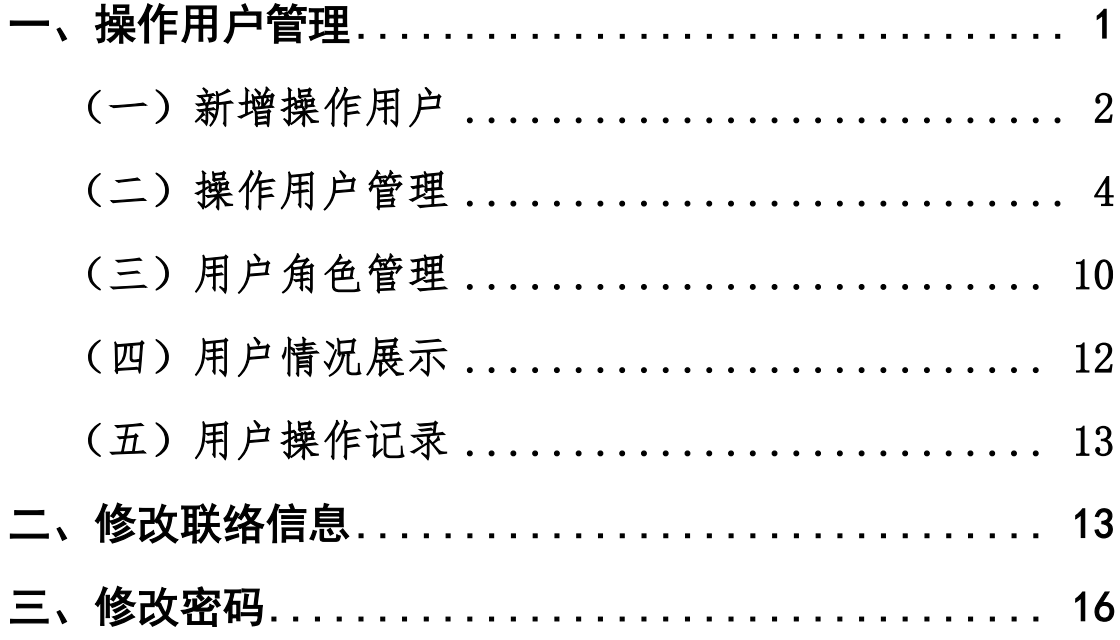

机构间私募产品报价与服务系统(以下简称"报价系 统")用户分为主用户和操作用户两大类。

主用户负责参与人申报进度查询、机构信息维护、操作 用户管理、数字证书管理等功能的操作,参与人在报价系统 注册成为参与人后即同时完成主用户注册。主用户本身不直 接参与业务。

操作用户由主用户创建,并根据主用户分配的用户角色 开展相关业务操作。

#### 一、操作用户管理

主用户可登录报价系统,进入首页"参与人专区"-"信 息中心"-"操作用户管理"栏目下,根据业务需要创建多个 操作用户,并对各个操作用户进行信息查询、信息修改、用 户角色分配、产品账户分配、密码重置等操作。

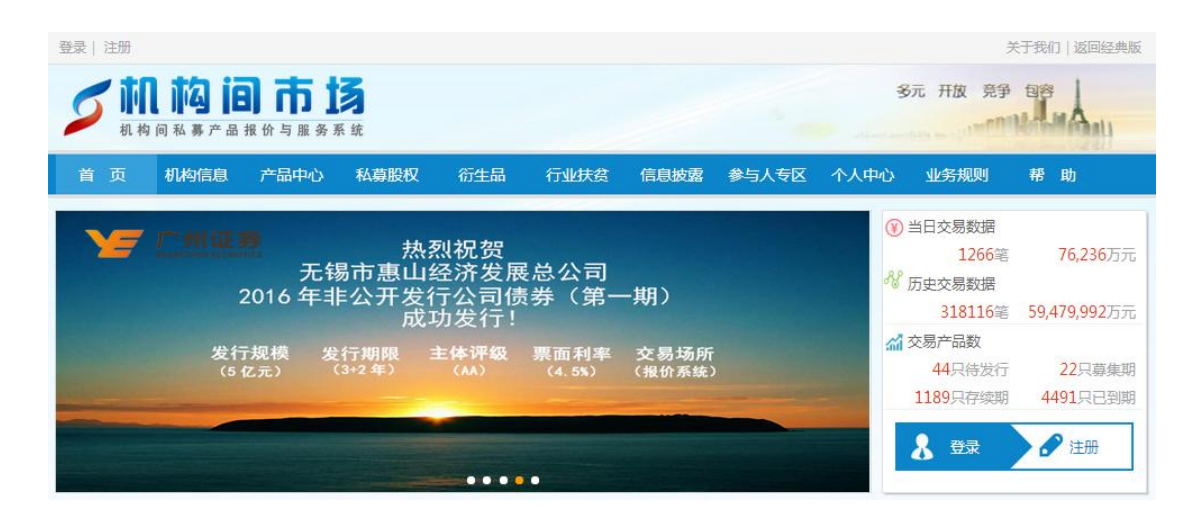

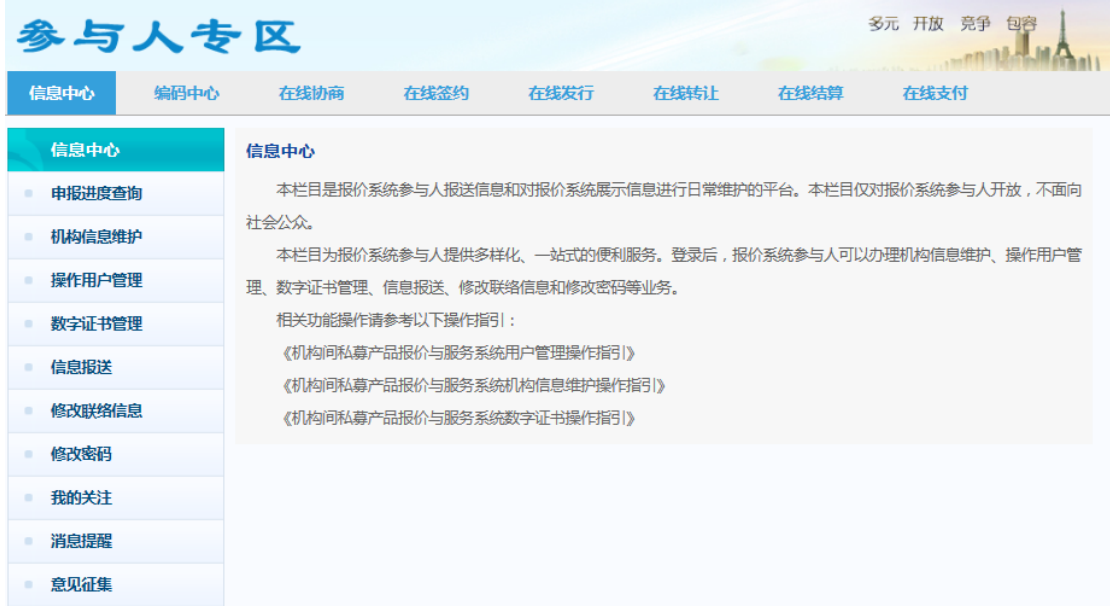

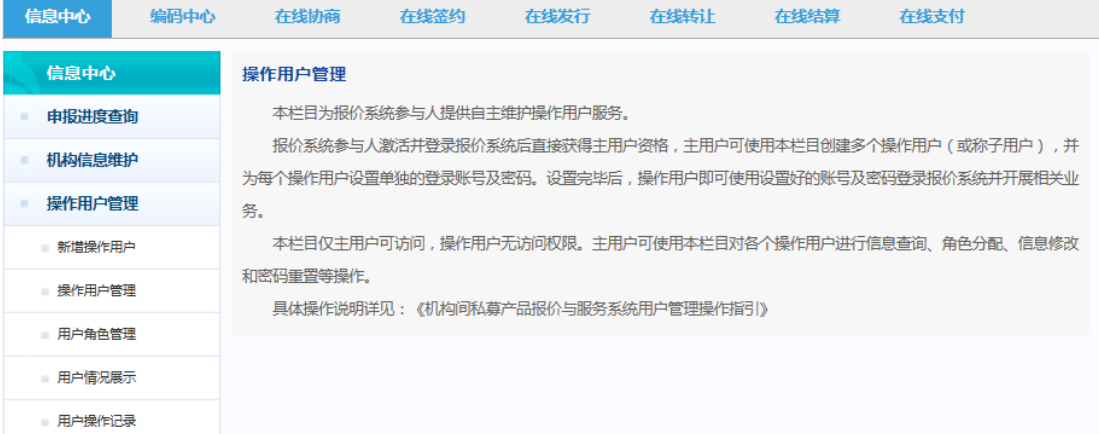

## <span id="page-3-0"></span>(一)新增操作用户

参与人可以通过"新增操作用户"功能创建新的操作用 户。

点击"新增操作用户"后,系统自动分配操作用户账号, 分配账号规则按照"六位会员号+三位顺序编码"组合生成 ( 如 会 员 号 为 M11111 的 会 员 创 建 的 第 一 个 账 号 为 "M11111001",第二个账号为"M11111002",以此类推)。

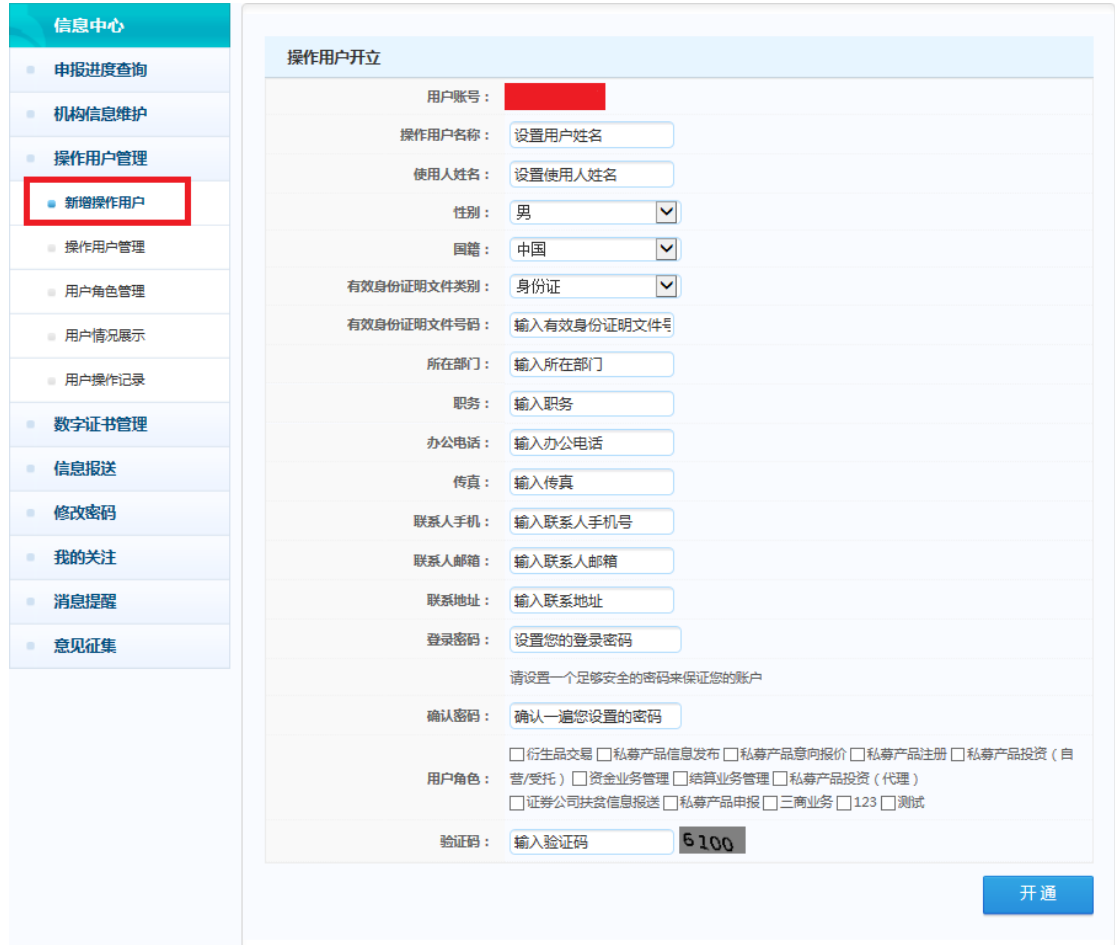

参与人需按照页面提示输入操作用户名称(由参与人自 行命名)和使用人相关信息,设置初始登录密码,并为该操 作用户分配用户角色。

参与人可以根据业务需要对不同的操作用户分配不同 的用户角色。报价系统目前为拥有五类业务权限的参与人预 置了 11 个用户角色供选择(见下表)。如报价系统预置的用 户角色不满足需求,参与人也可根据业务需要进行自定义用 户角色创建。

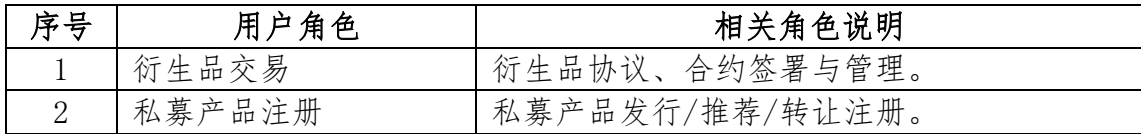

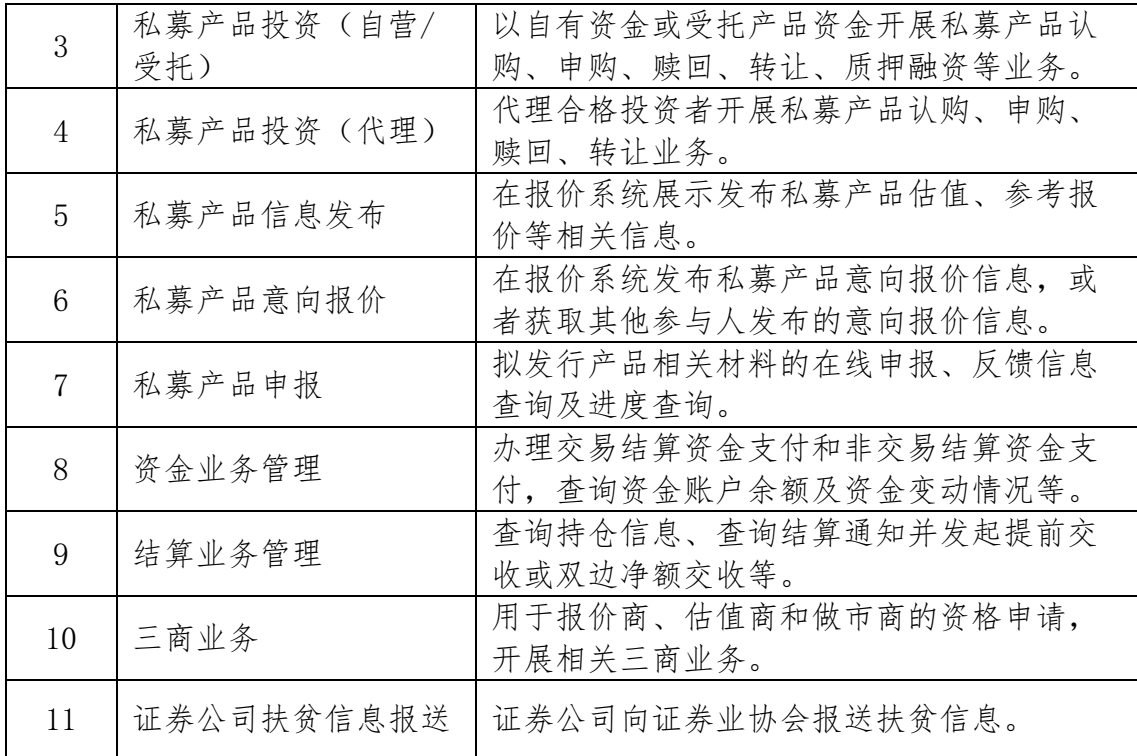

完成用户角色选择并点击"开通"后,即完成该操作用 户账号的创建,系统提示参与人操作用户创建成功。

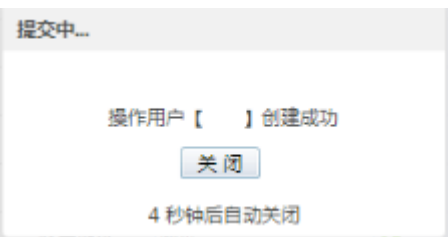

#### <span id="page-5-0"></span>(二)操作用户管理

参与人可以通过"操作用户管理"栏目对已创建的操作 用户进行管理。

点击"操作用户管理"后,在"已开通操作用户"中会 显示各操作用户的账号、名称、联系人手机、邮箱、用户角 色信息、数字证书绑定状态、操作用户信息和已分配账户信 息。

主用户可通过点击"操作用户信息"栏和"已分配账户 信息"栏中的各个按钮对相应操作用户进行详情查看、信息 修改、角色分配、密码重置以及产品账户分配、已分配账户 转交和已分配账户查询等一系列操作。

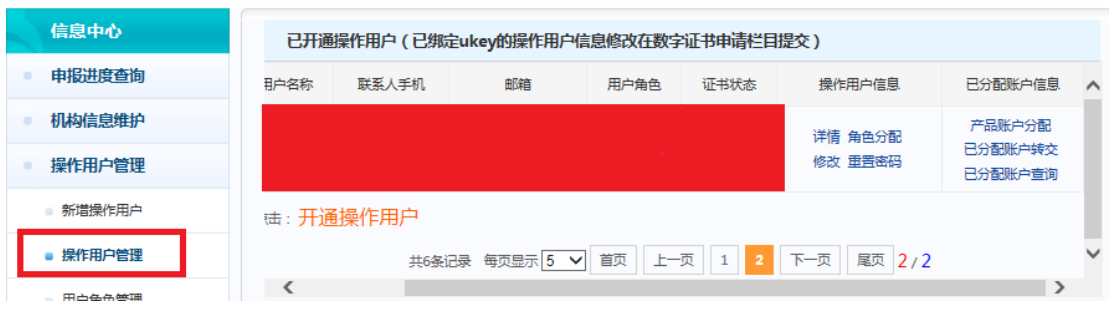

1、详情查看

点击"详情"按钮,可查看相应操作用户的详细情况。

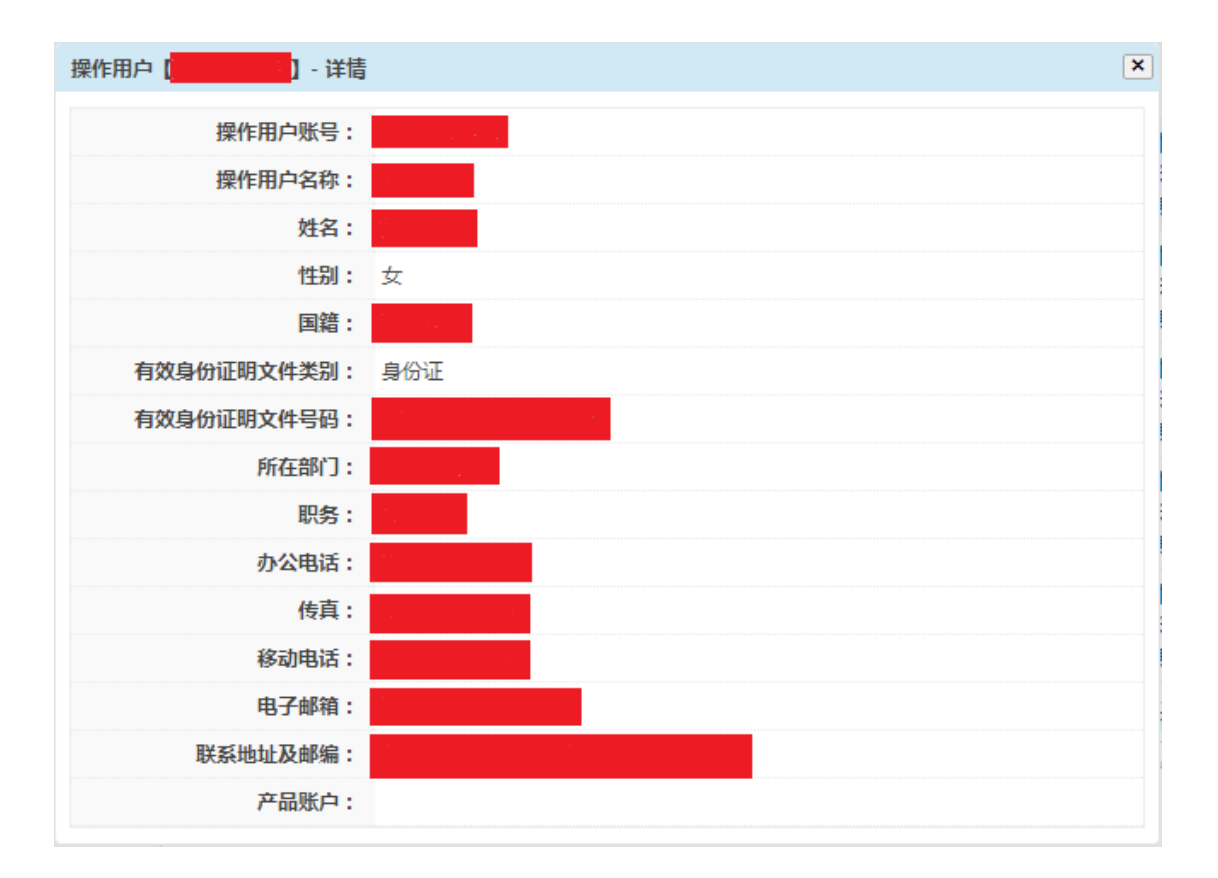

2、信息修改

对于尚未绑定数字证书的操作用户,点击"修改"按钮, 系统会弹出修改页面,并显示该操作用户当前信息,主用户 可在弹出页面中直接修改对应信息,修改完毕后,点击"提 交"按钮即完成修改。

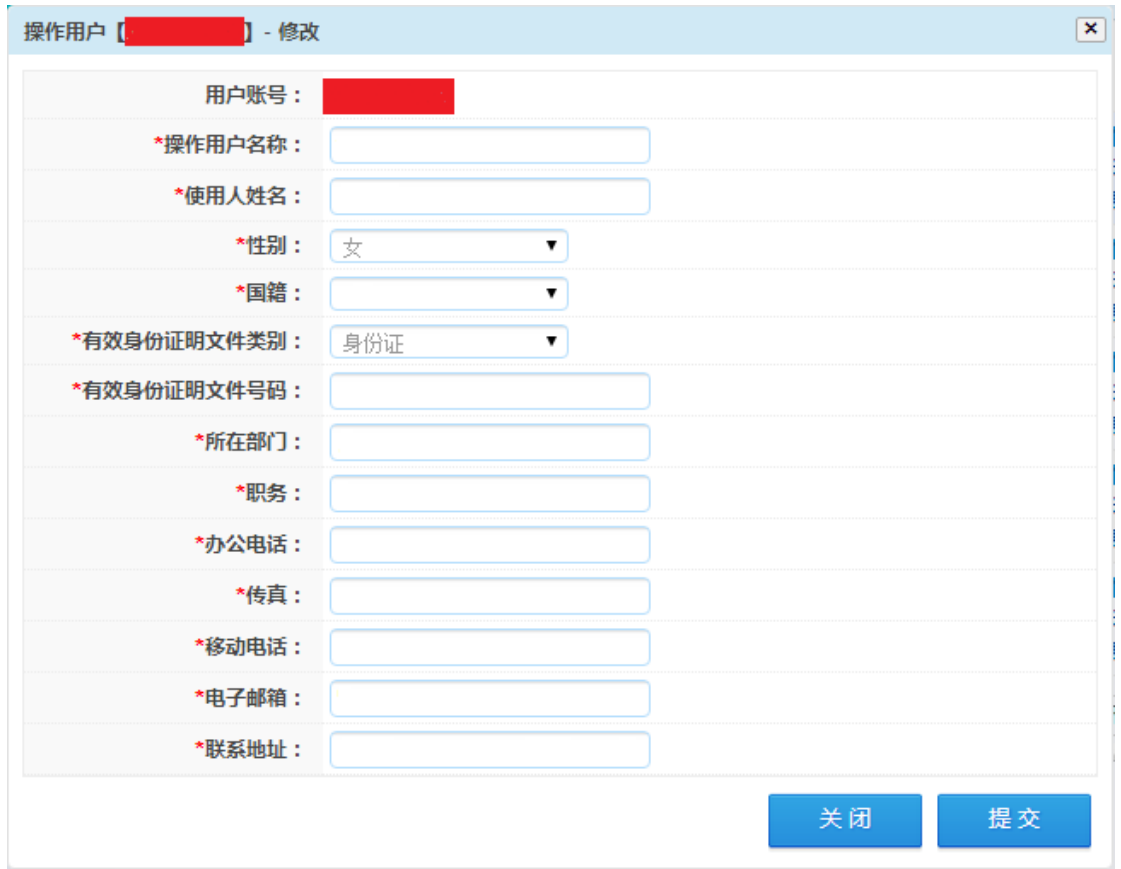

若参与人需要修改已绑定数字证书的操作用户信息,需 在"数字证书管理"栏目下数字证书申请中的"使用人信息 修改"功能实现。

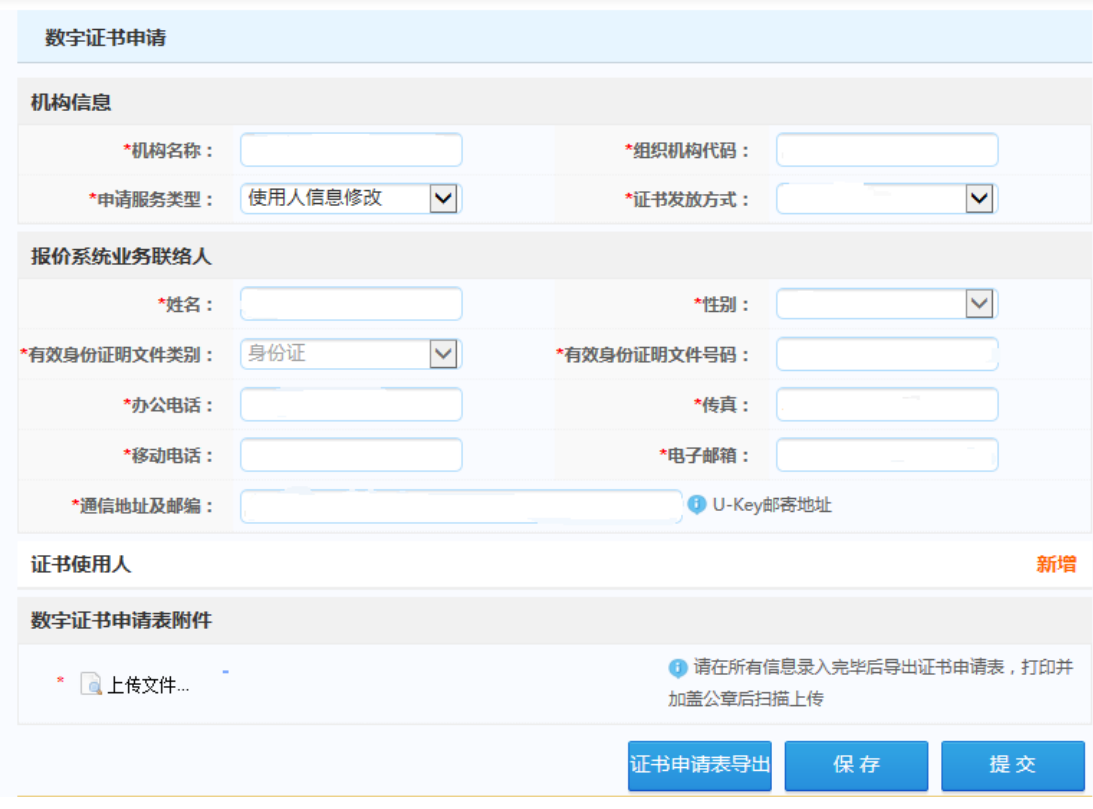

## 3、角色分配

点击"角色分配"按钮,可根据参与人业务需要,为已 建立的操作用户进行用户角色分配,在弹出页面中选择对应 的用户角色后,点击"提交"按钮,即完成角色分配。

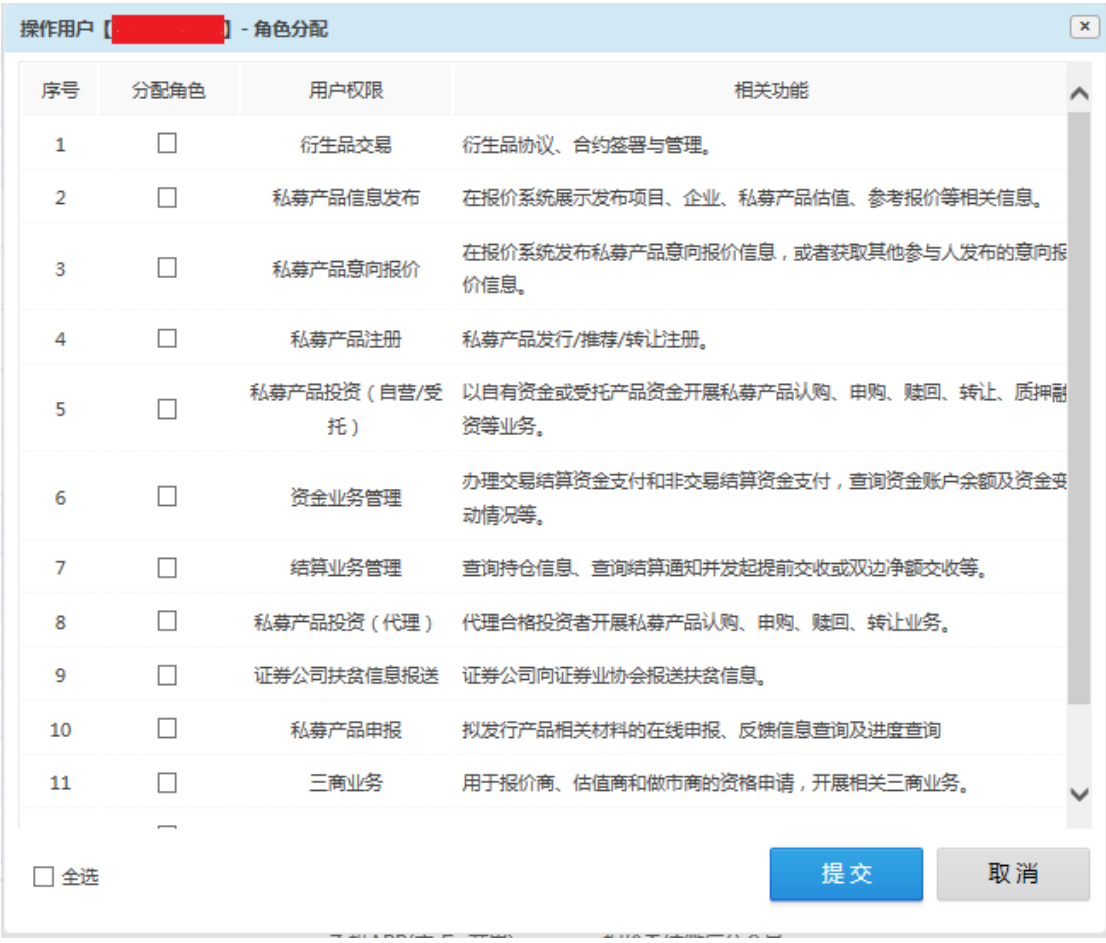

## 4、重置密码

点击"密码重置"按钮,可对操作用户的登录密码进行 重置操作。

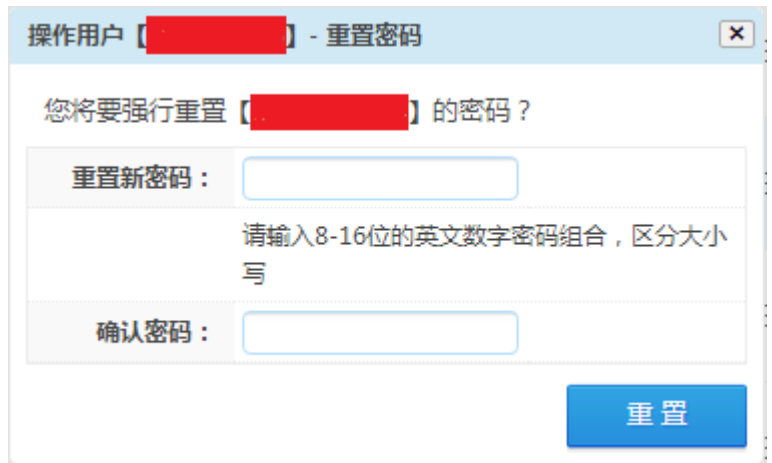

## 5、产品账户分配

点击"产品账户分配"按钮,可为操作用户分配产品账 户,关于产品账户的介绍和开通流程请参见《机构间私募产 品报价与服务系统在线结算操作指引》。

<span id="page-10-0"></span>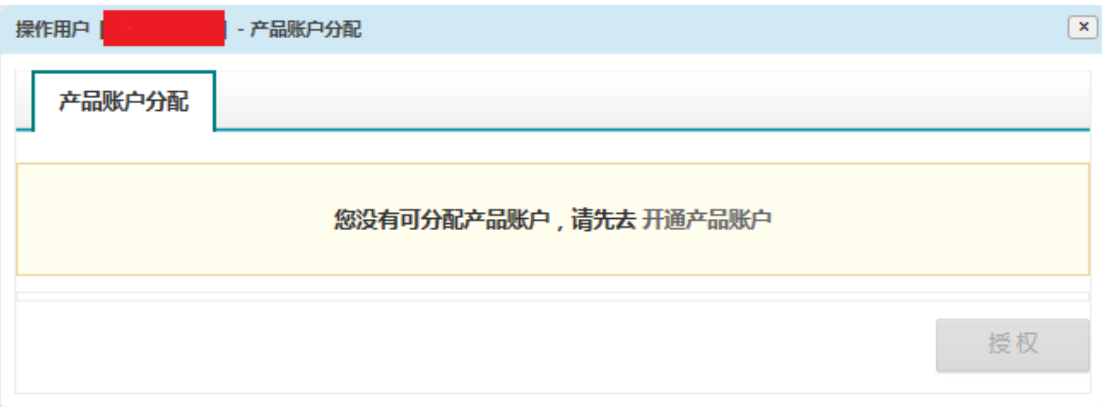

#### 6、已分配账户移交

点击"已分配账户移交"按钮,可将已绑定操作用户的 产品账户转移至其他操作用户名下,关于产品账户的介绍和 开通流程请参见《机构间私募产品报价与服务系统在线结算 操作指引》。

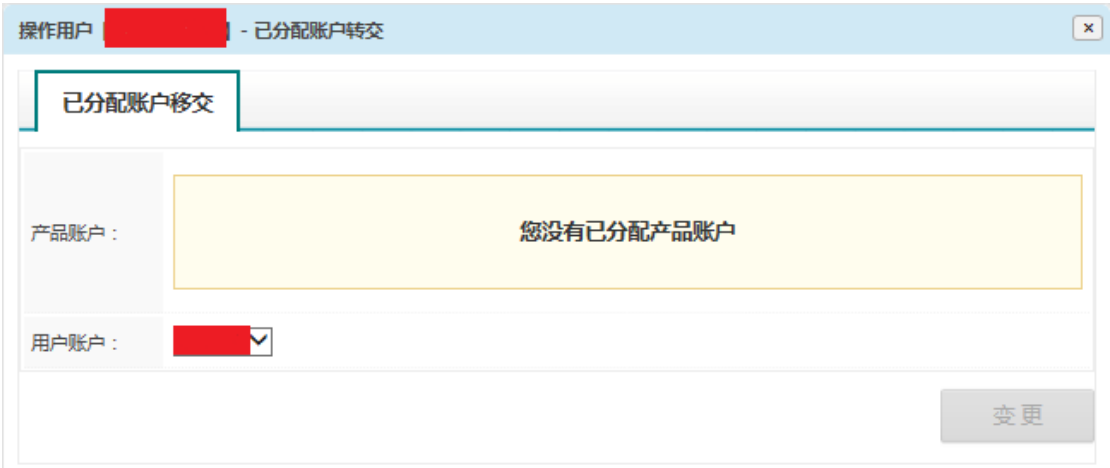

7、已分配账户查询

点击"已分配账户查询"按钮,可查看已绑定该操作用

#### 户的产品账户详细情况。

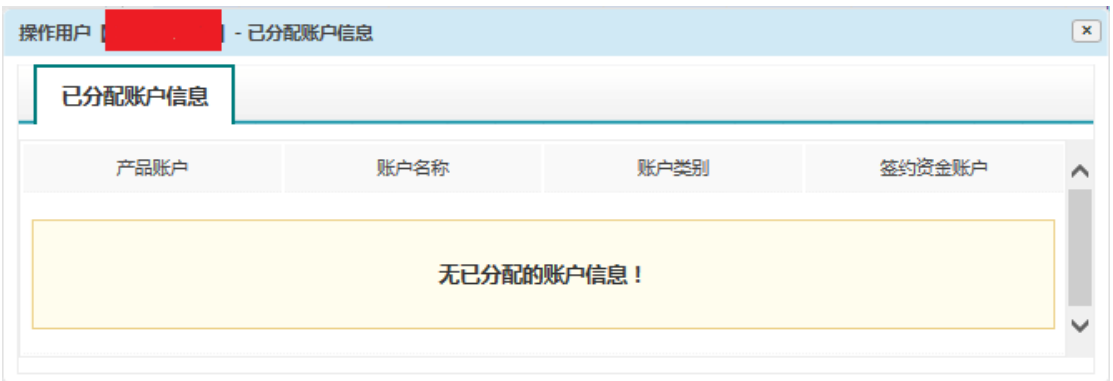

## (三)用户角色管理

主用户可以通过"用户角色管理"栏目查询参与人可以 分配的用户角色,并根据业务需要进行自定义用户角色创建。

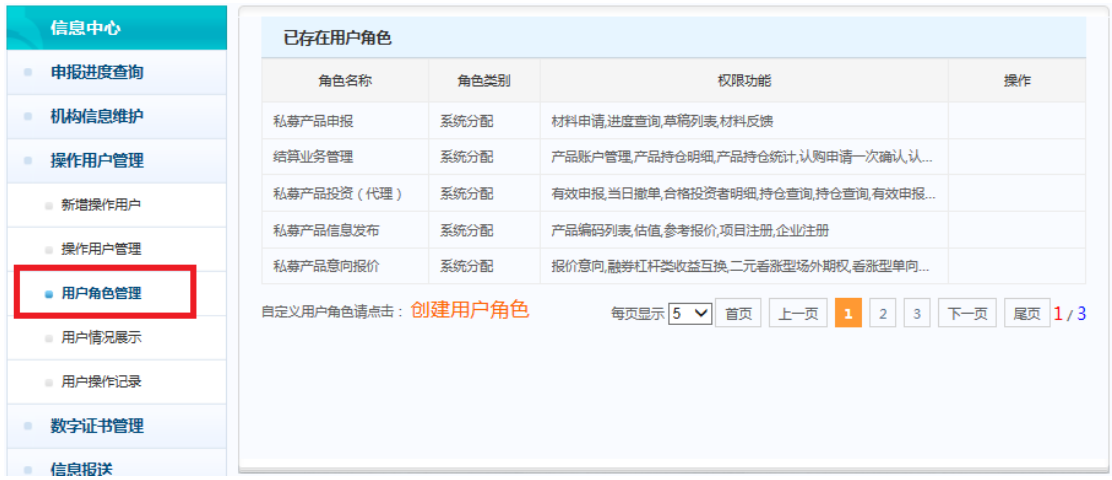

点击页面下方的"创建用户角色"按钮,可进入自定义 用户角色创建页面自定义该角色的名称,并从右侧"未分配 权限"栏中选择所需的权限后,点击"<<"按钮,添加至左 侧"已分配权限"栏中。

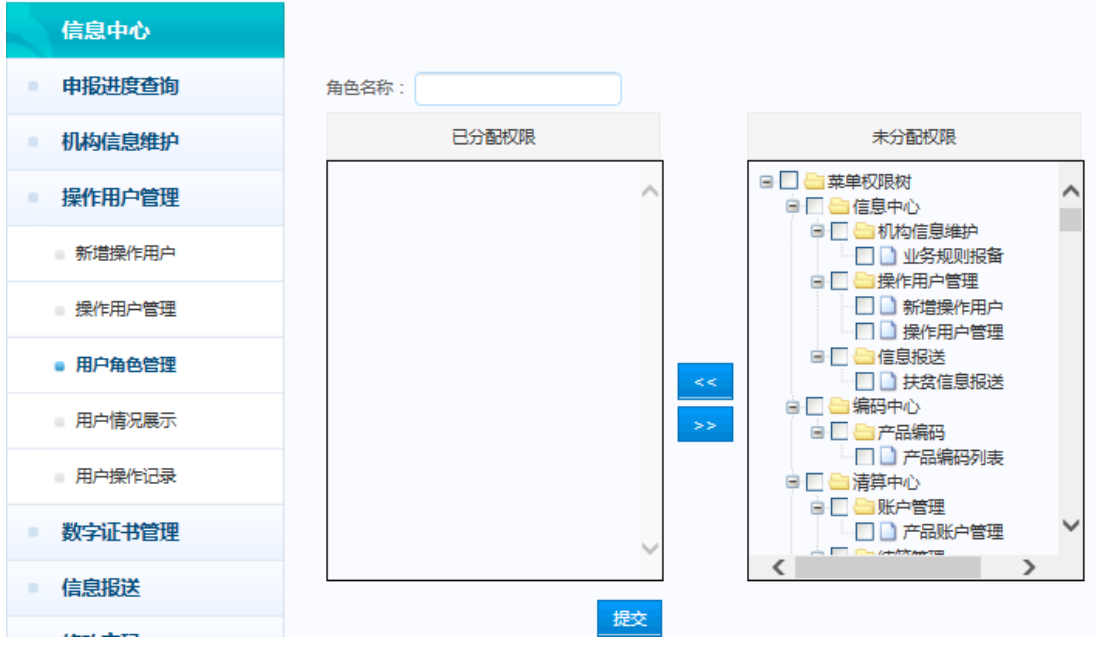

权限选择完毕后,可点击"提交"按钮,完成自定义角 色的创建。

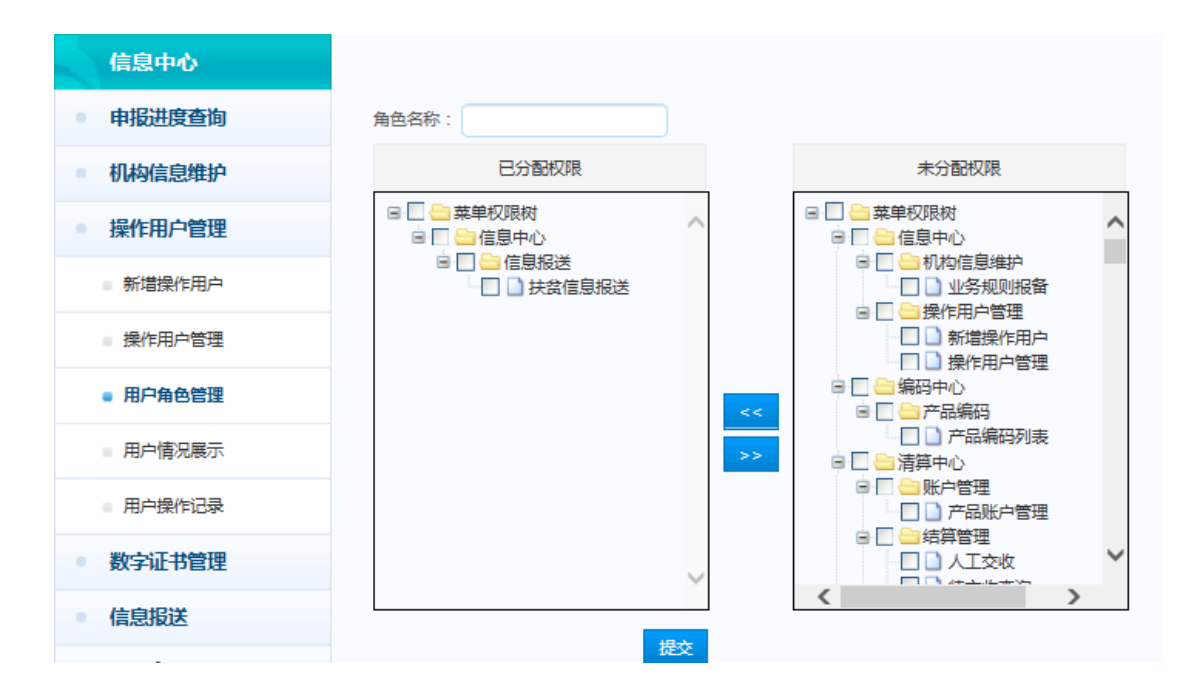

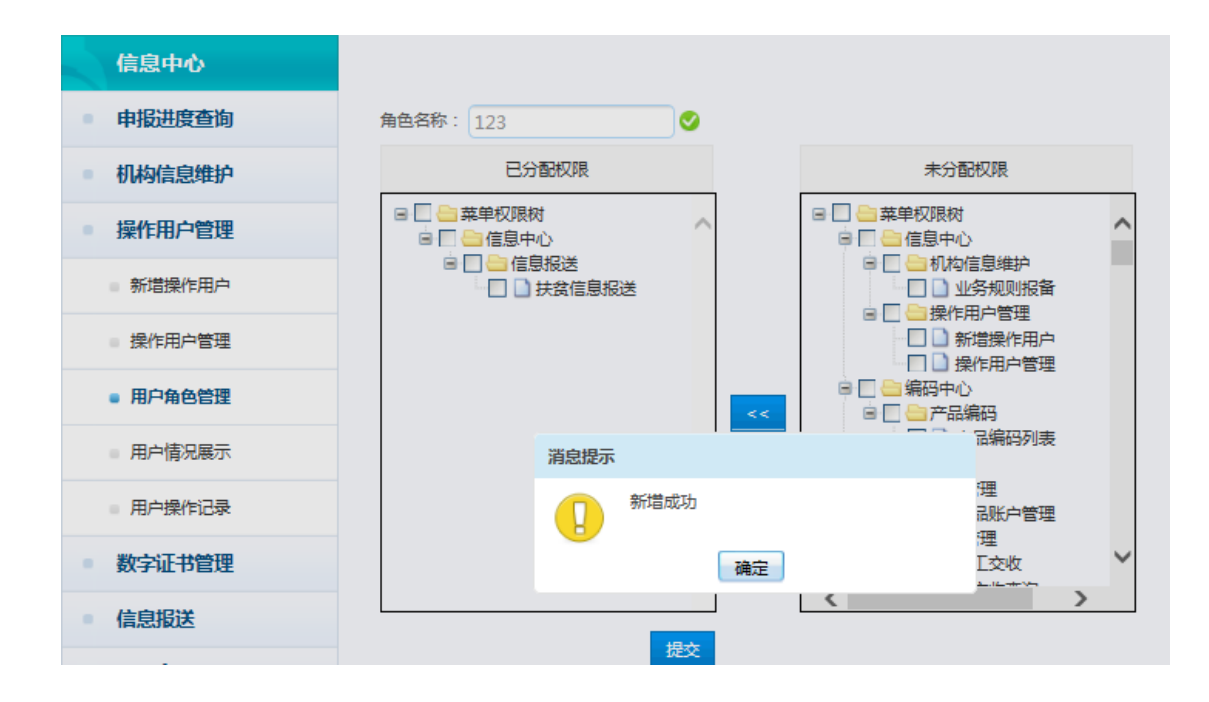

自定义角色创建完毕后,主用户可在"用户角色管理" 栏目查看自定义角色的相关信息,并对其进行修改或删除操 作。

<span id="page-13-0"></span>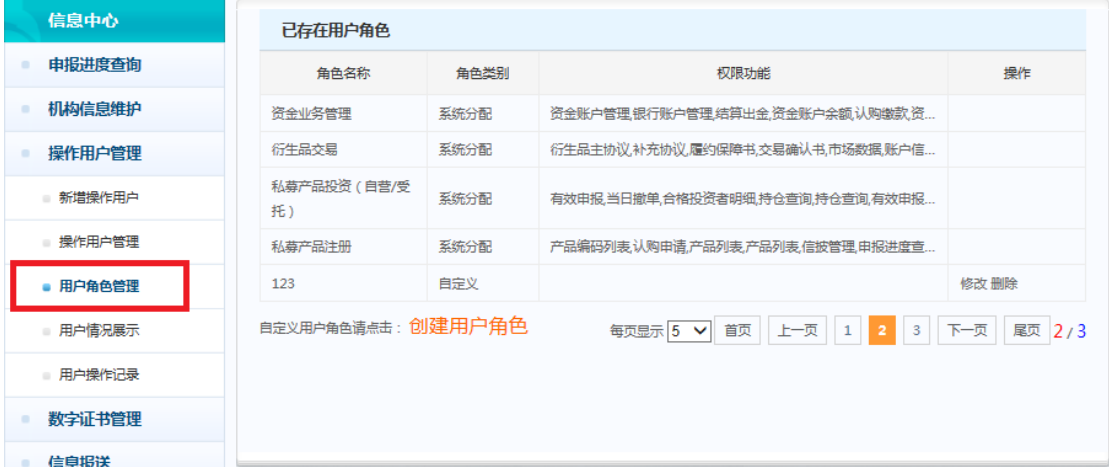

## (四)用户情况展示

主用户可以通过"用户情况展示"栏目查看参与人的用 户情况和层级关系。

<span id="page-14-0"></span>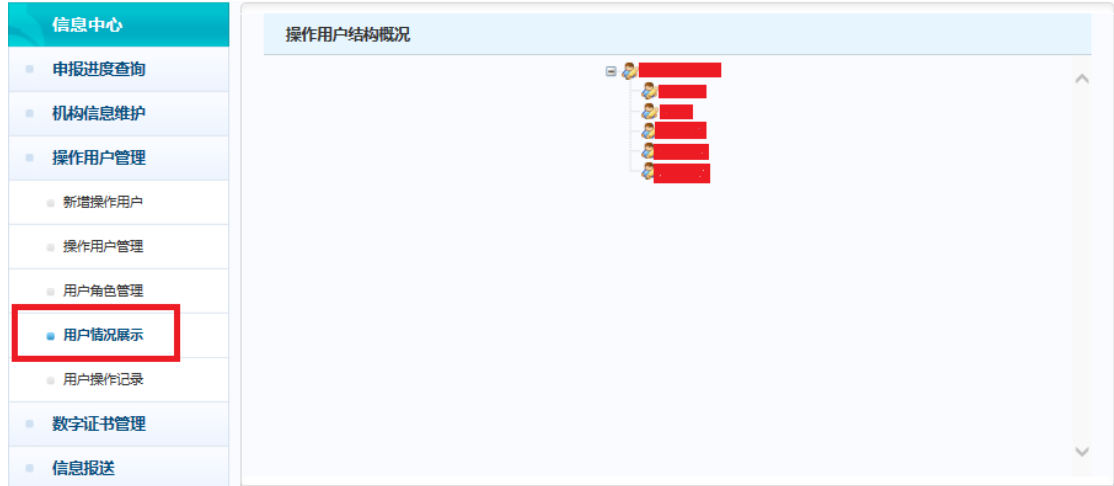

## (五)用户操作记录

主用户可以通过"用户操作记录"栏目查询参与人所有 用户进行机构信息维护、操作用户管理等操作的相关情况。

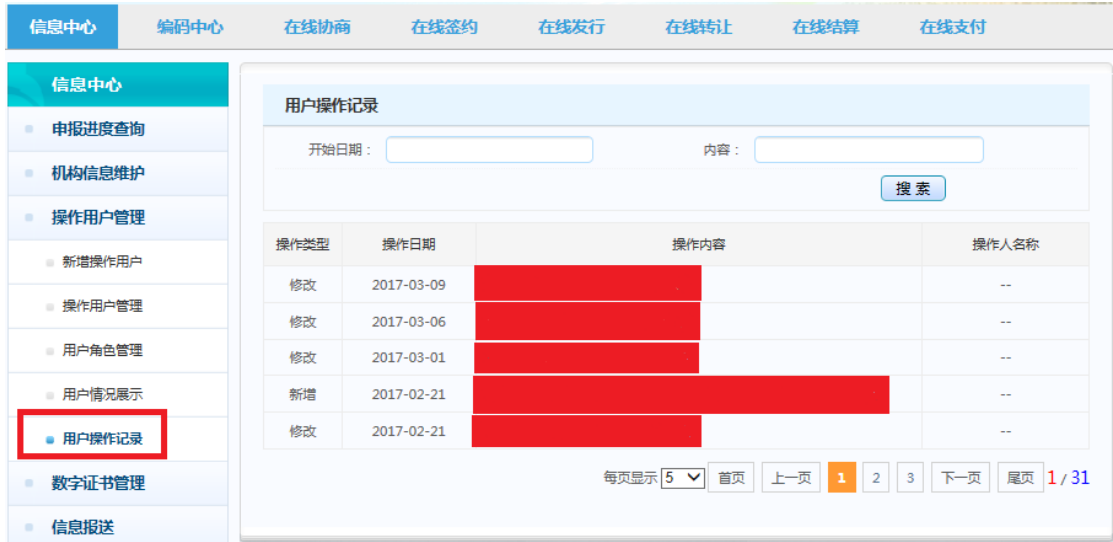

## 二、修改联络信息

主用户和操作用户可登录报价系统,进入首页"参与人 专区"-"信息中心"-"修改联络信息"栏目下,根据业务 需要修改相关联络信息。

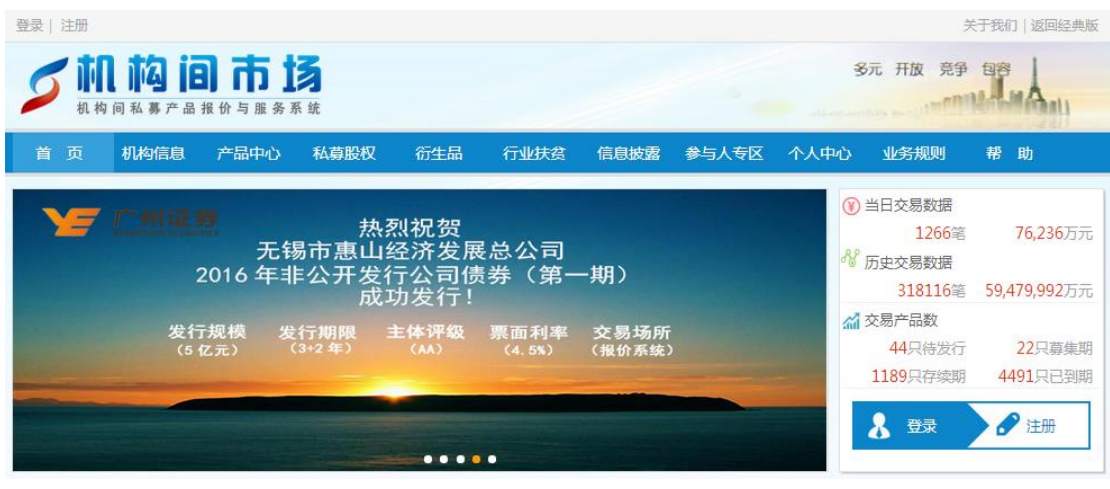

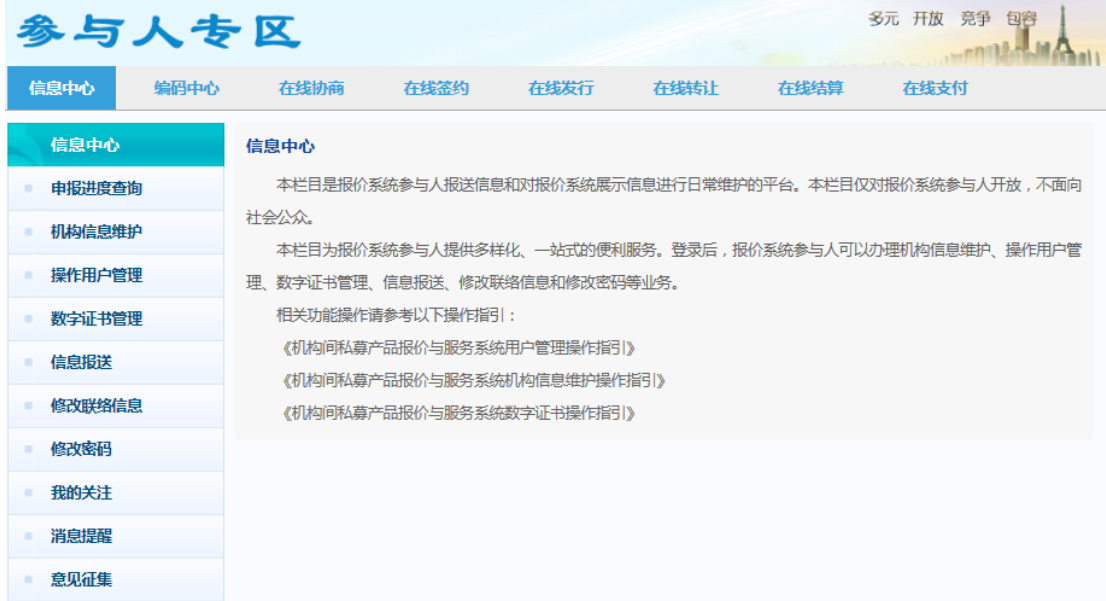

主用户和操作用户访问"修改联络信息"功能页面时, 需对系统预留手机号进行短信验证。

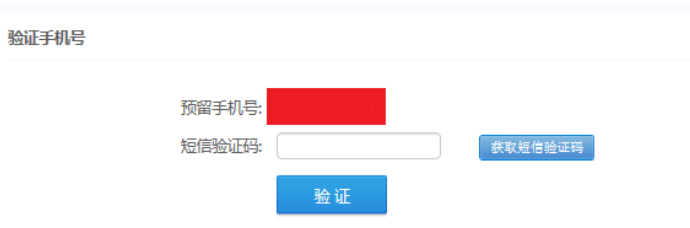

主用户和操作用户点击"修改联络信息"功能页面—— 可对所在部门、职位、移动电话、固定电话、电子邮箱、传 真和通信地址及邮编等联络信息进行修改,修改完毕后,点

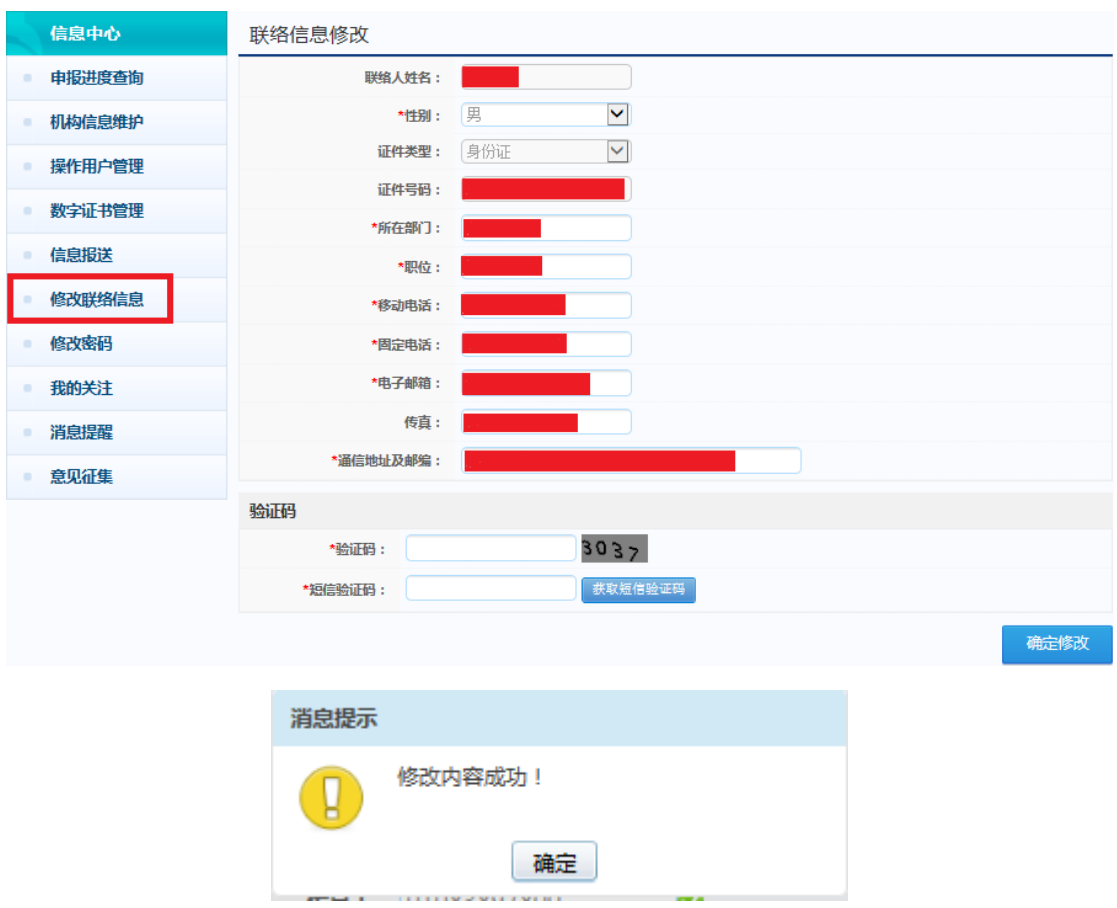

## 击"确定修改"按钮,即完成修改。

若参与人需要变更主用户(即业务联络人)的,需在"机 构信息维护"栏目下的"基本信息修改"功能实现。

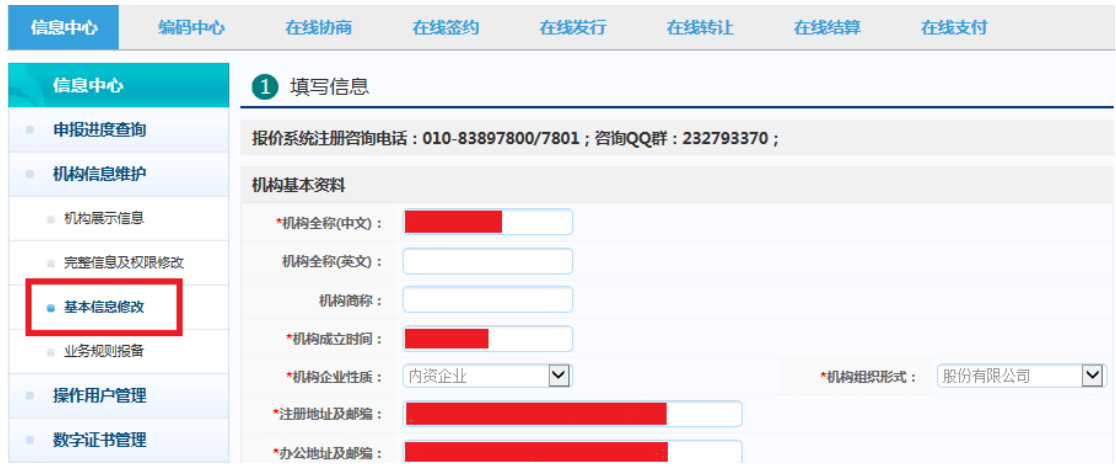

若参与人需要变更操作用户的,需在"操作用户管理" 栏目下操作用户信息中的"修改"功能实现。

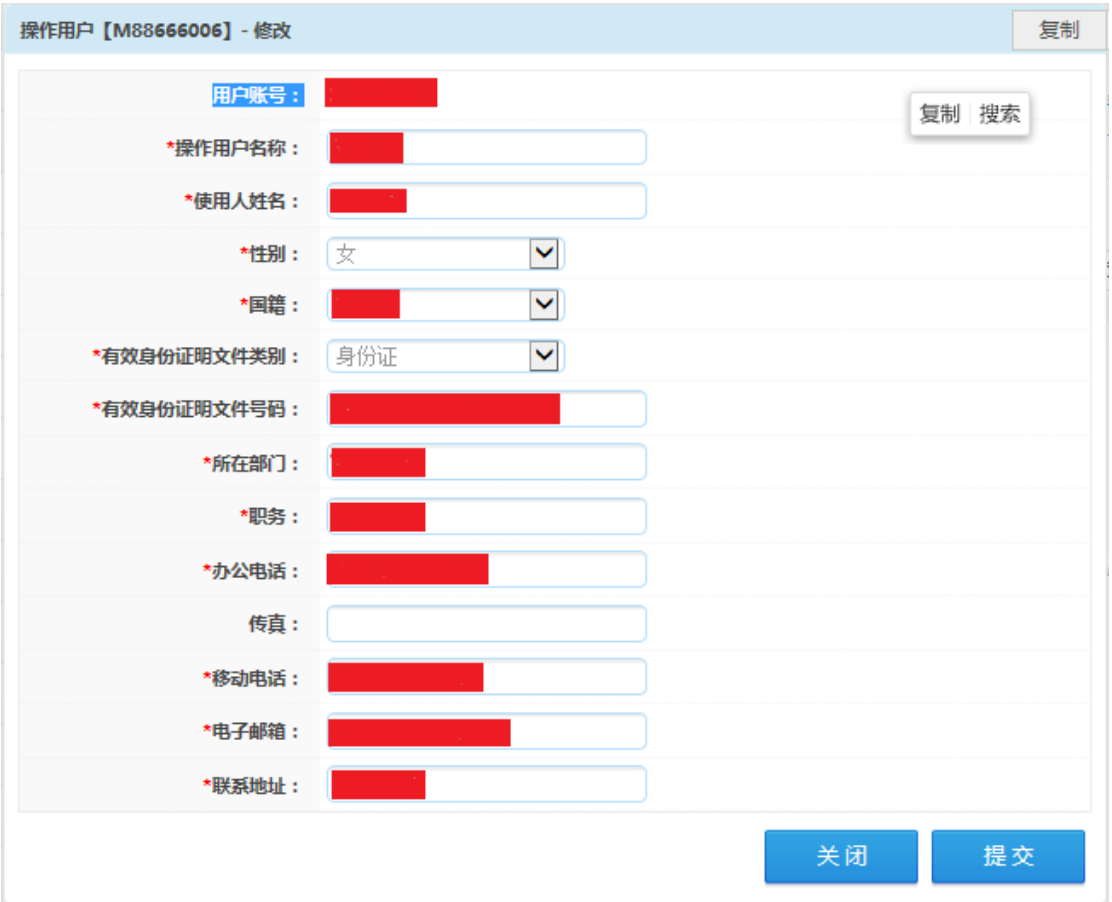

## 三、修改密码

主用户和操作用户可登录报价系统,进入首页"参与人 专区"-"信息中心"-"修改密码"栏目下,根据业务需要 进行主用户和操作用户的密码修改操作。

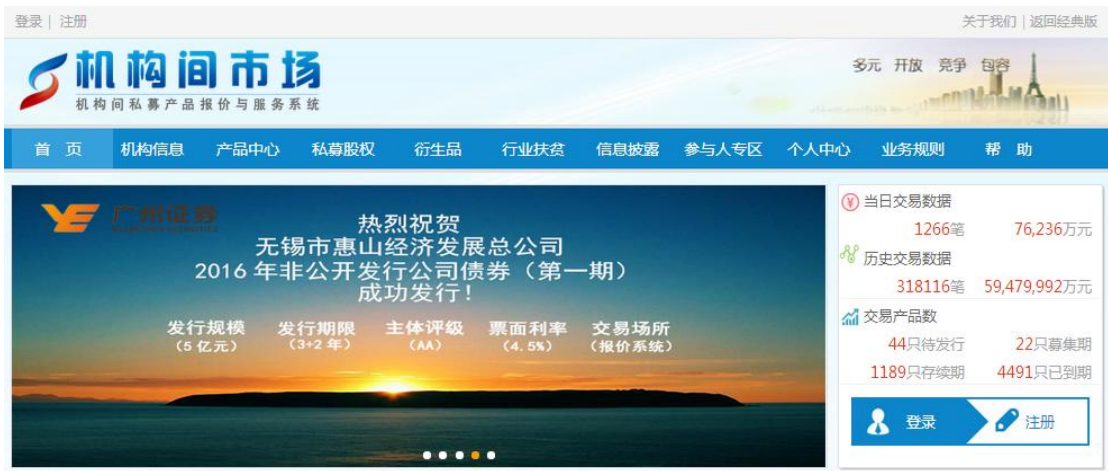

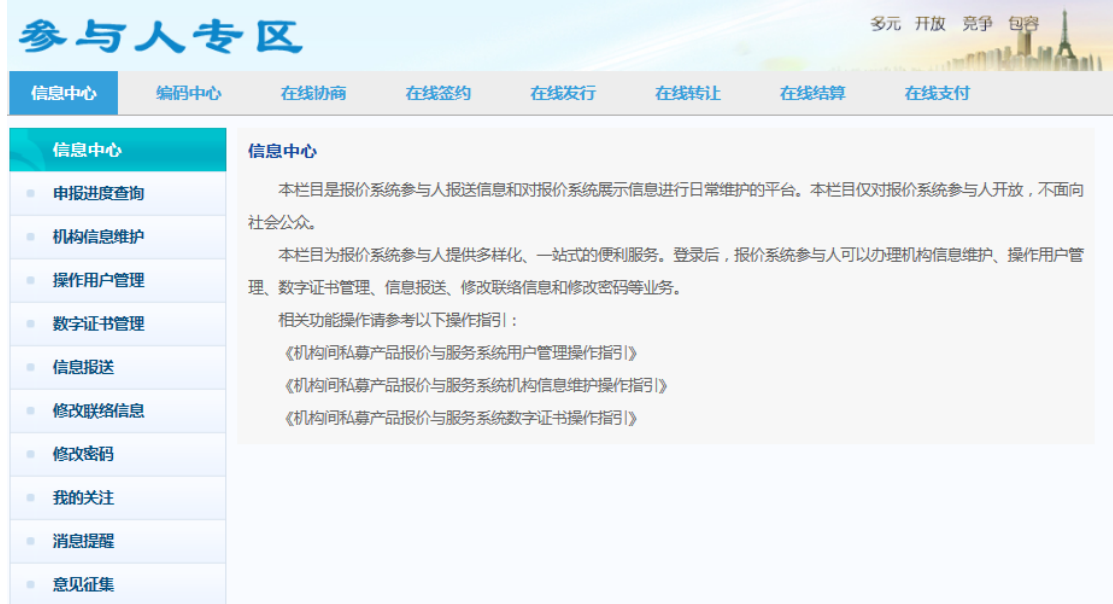

主用户和操作用户点击"修改密码"功能页面——可相 应登录账户的旧密码进行修改,修改完毕后,点击"提交" 按钮,即完成修改。

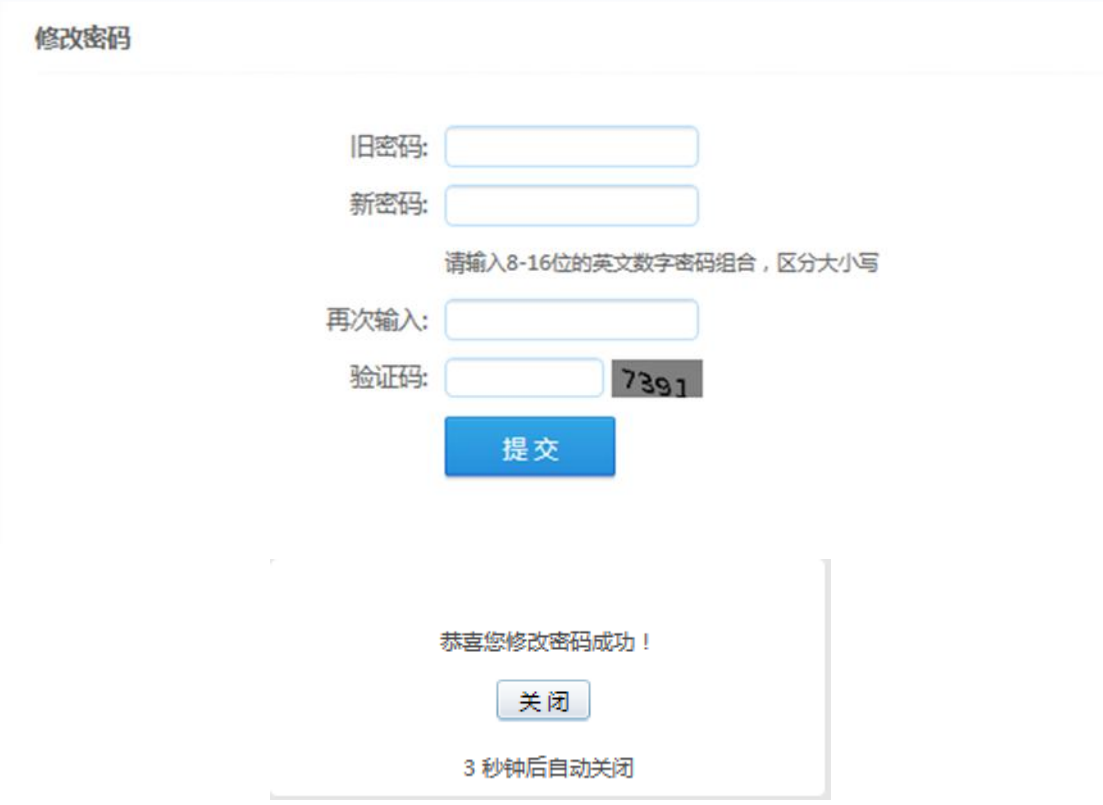

用户管理过程中若有任何疑问,请联系中证报价客户中

心 010-83897800/7801。